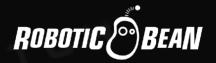

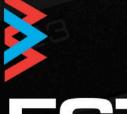

# SELECT

CV SELECT UTILITY

**User Guide** 

Version 2.0

## **CONTENTS**

| Introduction                             | 3 |
|------------------------------------------|---|
| Getting Started                          | 3 |
| Features and Usecases                    |   |
| Auto Mute on Stop                        | 4 |
| Automating Channel Changes               | 4 |
| Selecting Channels Using a MIDI Keyboard | 5 |
| Stacking Several Instances of Select     | 6 |

**SELECT** 

## INTRODUCTION

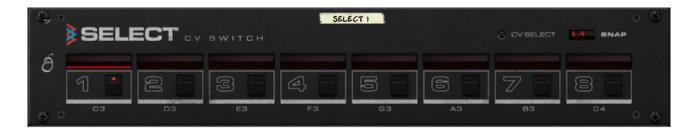

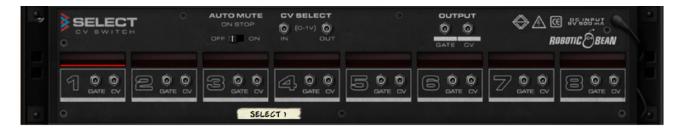

Select CV Switch is an 8-channel CV switch. It lets you choose (and automate) which of its eight input pairs is sent to the only output pair. The main purpose of Select is to add pattern capabilities to our other Rack Extensions, Euclid Rhythm Generator and Step Note Recorder, but you can use it with any device that outputs CV.

Each pair has connections labelled "Gate" and "CV", but there's absolutely no difference in how the signals are treated, so you can connect any kind of CV signal to both sets of inputs.

Select also features a mechanism to ensure that the channels are switched in time with the music, and you can expand the number of connections per channel by daisy-chaining several Selects.

## **GETTING STARTED**

- 1. Connect the Gate & CV outputs of Select to the corresponding inputs of the instrument you want to control.
- 2. Connect each source device you want to use to an input channel each.
- 3. You can name the channels by doubleclicking in their displays.

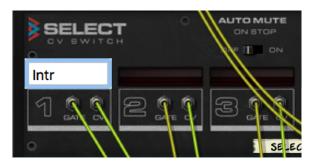

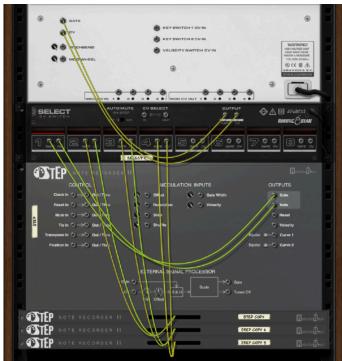

- 4. Leave the Snap value at 4/4 (to make it easier to see the effects of the Snap function).
- 5. Start Reason's sequencer, and click on the channel buttons to switch between channels. Observe the blinking light in the pending channel's name display before it is activated at the beginning of the next bar.

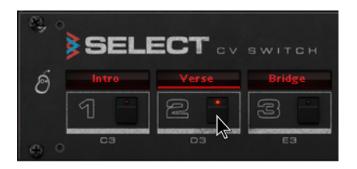

## FEATURES AND USECASES

Here are some descriptions of specific features and use cases for Select:

### **AUTO MUTE ON STOP**

On Select's rear panel there's a switch called Auto Mute on Stop. When set to Off, Select will always pass the signals from the active channel to its Gate/CV outputs. When set to On, the signal will be passed through only when Reason's main transport is playing back. When the transport is stopped, the outputs are set to 0.

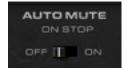

#### **AUTOMATING CHANNEL CHANGES**

Chances are that you will use Select in a song arrangement. So you would probably like to record the pattern changes. Fortunately, this is very simple!

- 1. Right-click on Select and choose "Create Track for Select 1" from the context menu.
- 2. Start recording in Reason's sequencer.
- 3. Click on the channel buttons to switch between channels. Every click will be recorded to Select's automation track.

The automation data is recorded on a single automation lane named Channel. You can easily edit the automation curve like you would do on every other Reason device.

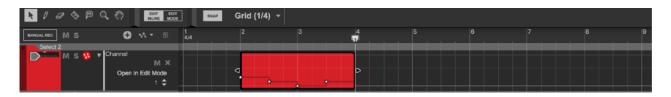

You can record changes to the Snap setting too, if you want. Just change the value while recording.

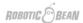

#### SELECTING CHANNELS USING A MIDI KEYBOARD

You can also select channels using keys on your MIDI keyboard. The "white keys" from C3 - C4 have been mapped to channels 1-8 respectively. The keys are also printed on the front panel, right next to the channel selection buttons.

If you have Select in a Combinator, you can open the Combinator's programmer, choose Select in the list of devices and check the box labeled "Receive Notes".

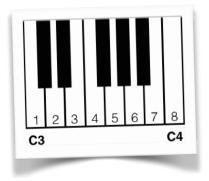

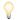

ho You can use the Key Range and Transpose settings in the Combinator programmer if you want to use another octave for controlling Select.

If you want to send notes directly to Select (instead of via a Combinator), you need to create a sequencer track for Select. There are two ways to accomplish this:

- Click on Select in the rack, then click on its Master Keyboard Input tab to the left of the device. A sequencer track should be created automatically (if it doesn't already exist), and Select will receive MIDI focus.
- Or you can right-click on Select's front panel (but not on any of the controls) and choose "Create Track for Select".

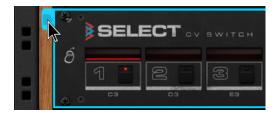

Once Select is receiving notes, you can of course record them to the sequencer track as another means of automating channel changes.

- $\,igwedge$  The pending channel will be selected according to the last button or MIDI key pressed, so they are "competing" to select the channels.
- $\P$  When you reload the song or combinator patch, the channel will be selected according to the button on the front panel.
- 💡 It's best if you choose just one method to control Select, either via the front panel buttons or using the MIDI keys. If you want to switch back to a channel using a front panel button that is already pressed, nothing will happen.

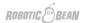

#### STACKING SEVERAL INSTANCES OF SELECT

If you want to build patterns that consist of more than a single CV/Gate pair, you can easily stack two or more instances of Select. One of them will be the master, and the other instances will be slaves.

Simply connect the Select CV Output of the master to the Select CV Input of the first slave. If you look at the front panel, you will see that the "CV Select" LED has lit up on the slave.

To stack more of them, just connect the Select CV Output of the first slave to the second slave, and so on.

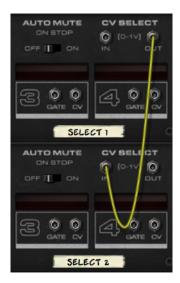

If you're stacking several instances you can fold the front panels of the slaves to get a better overview of your rack. The folded front panels also have channel indicator LEDs and a CV Select LED.

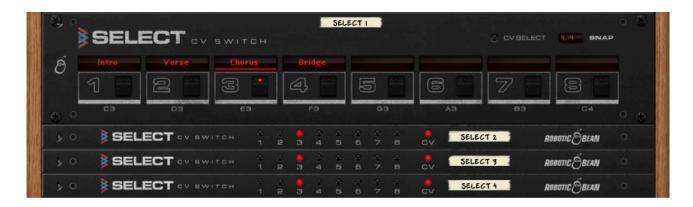